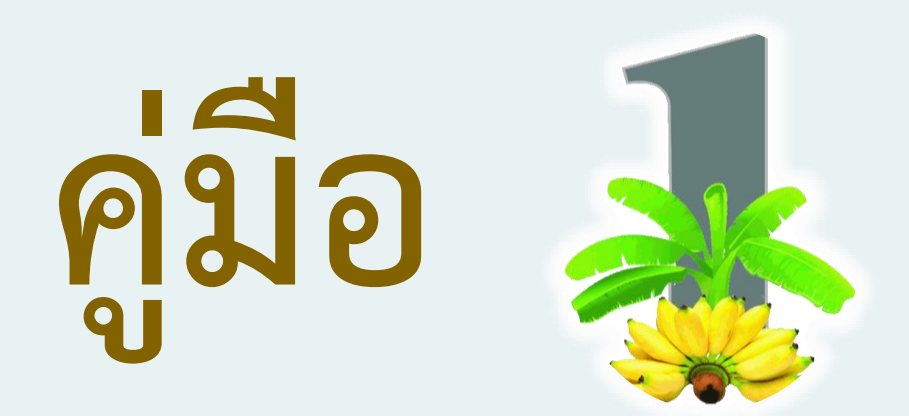

# **ระบบฐานข้อมูลชมรมและสมาชิก**

## **TO BE NUMBER ONE จังหวัดกำแพงเพชร**

## **คำนำ**

เนื่องจากที่ผ่านมาการจัดเก็บข้อมูลชมรม และสมาชิกทูบีนัมเบอร์วันจัดเก็บในรูปแบบของกระดาษ ทำให้เกิดปัญหาในการจัดเก็บรวบรวม และสืบค้นข้อมูล ดังนั้นจังหวัดจึงได้มีนโยบายการพัฒนาระบบฐานข้อมูล ชมรมและสมาชิกทูบีนัมเบอร์วัน โดยมีวัตถุประสงค์เพื่อให้สามารถจัดเก็บ ปรับปรุงแก้ไขข้อมูลได้อย่างครบถ้วน ถูกต้อง ทันเวลา และสืบค้นข้อมูลได้อย่างสะดวก รวดเร็ว โดยสมาชิกและผู้เกี่ยวข้องสามารถใช้ประโยชน์จาก ข้อมูลได้โดยสามารถเข้าถึงได้ทุกที่ทุกเวลาผ่านทางอินเตอร์เน็ต

## สารบัญ

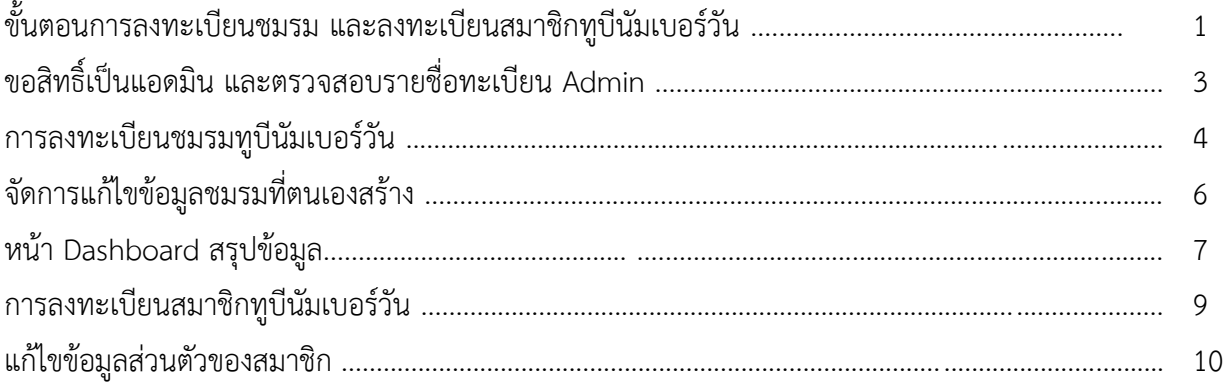

## **ขั้นตอนการลงทะเบียนชมรม และลงทะเบียนสมาชิกทูบีนัมเบอร์วัน**

1. ส่งรายชื่อ admin หรือชื่อผู้รับผิดชอบชมรมนั้นๆ มาให้ทางผู้รับผิดชอบงานทูบีนัมเบอร์วันสำนักงาน สาธารณสุขจังหวัดกำแพงเพชร

2. เปิดเว็บไซต์ทูบีนัมเบอร์วันกำแพงเพชร URL : https://mis.kpo.go.th/tobekpp/

3. ตรวจสอบรายชื่อแอดมินทางหน้าเว็บทูบีนัมเบอร์วันกำแพงเพชร ภายใน 24 ชั่วโมง หากตรวจสอบแล้วไม่มี ชื่อ กรุณาติดต่อแอดมินเว็บไซต์

4. เมื่อตรวจสอบแล้วมีรายชื่อ ให้ทำการ Login เข้าสู่ระบบได้ที่เมนูทะเบียนชมรมทูบีนัมเบอร์วัน

- 5. ทำการลงทะเบียนชมรม และกรอกข้อมูลให้ครบถ้วน
- 6. แก้ไขข้อมูลส่วนตัว ที่ปุ่มชื่อตนเองเพื่อระบุชมรมที่ตนอยู่ และข้อมูลอื่นๆเพิ่มเติม

7. แจ้งสมาชิกในชมรมของท่านให้ทำการลงทะเบียนสมาชิกที่เว็บไซต์ทูบีนัมเบอร์วันกำแพงเพชรได้ที่เมนู ลงทะเบียนสมาชิกทูบีนัมเบอร์วัน

8. สมาชิกลงทะเบียน และกรอกข้อมูลให้ครบถ้วน

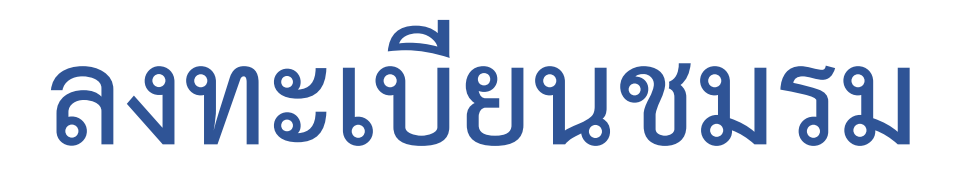

1. ติดต่อขอสิทธิ์เป็นแอดมินกับทางสำนักงานสาธารณสุขจังหวัดกำแพงเพชรเรียบร้อยแล้ว จากนั้นเปิดหน้า URL สำหรับเข้าเว็บไซต์https://mis.kpo.go.th/tobekpp/ ตรวจสอบว่ามีชื่อในทะเบียน Admin หรือไม่ หากยังไม่มี รายชื่อให้ติดต่อสำนักงานสาธารณสุขจังหวัดกำแพงเพชร

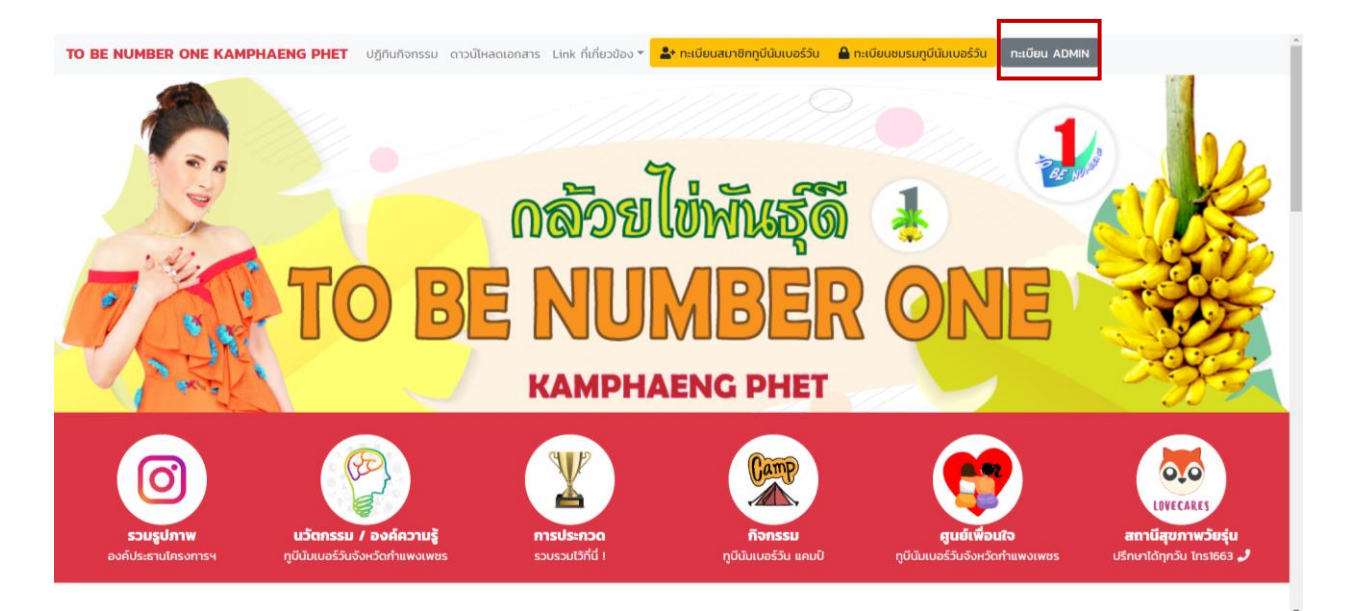

### 2. กรณีมีรายชื่อในทะเบียน Admin แล้ว จากนั้น Login เข้าสู่ระบบที่ปุ่ม ทะเบียนชมรมทูบีนัมเบอร์วัน

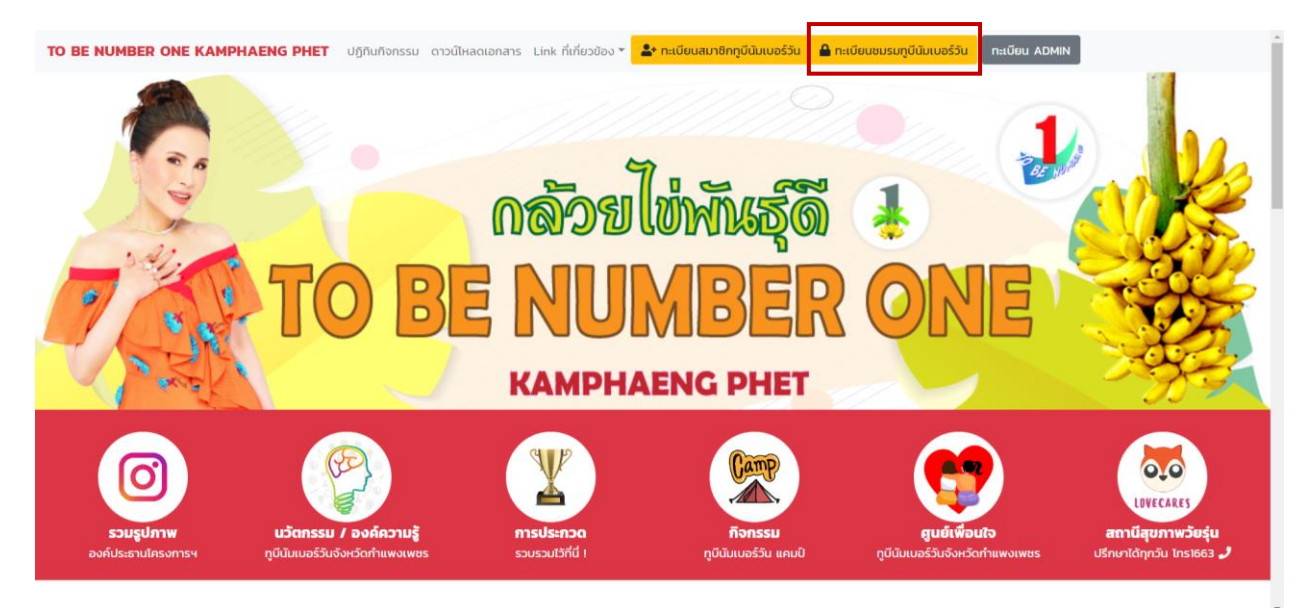

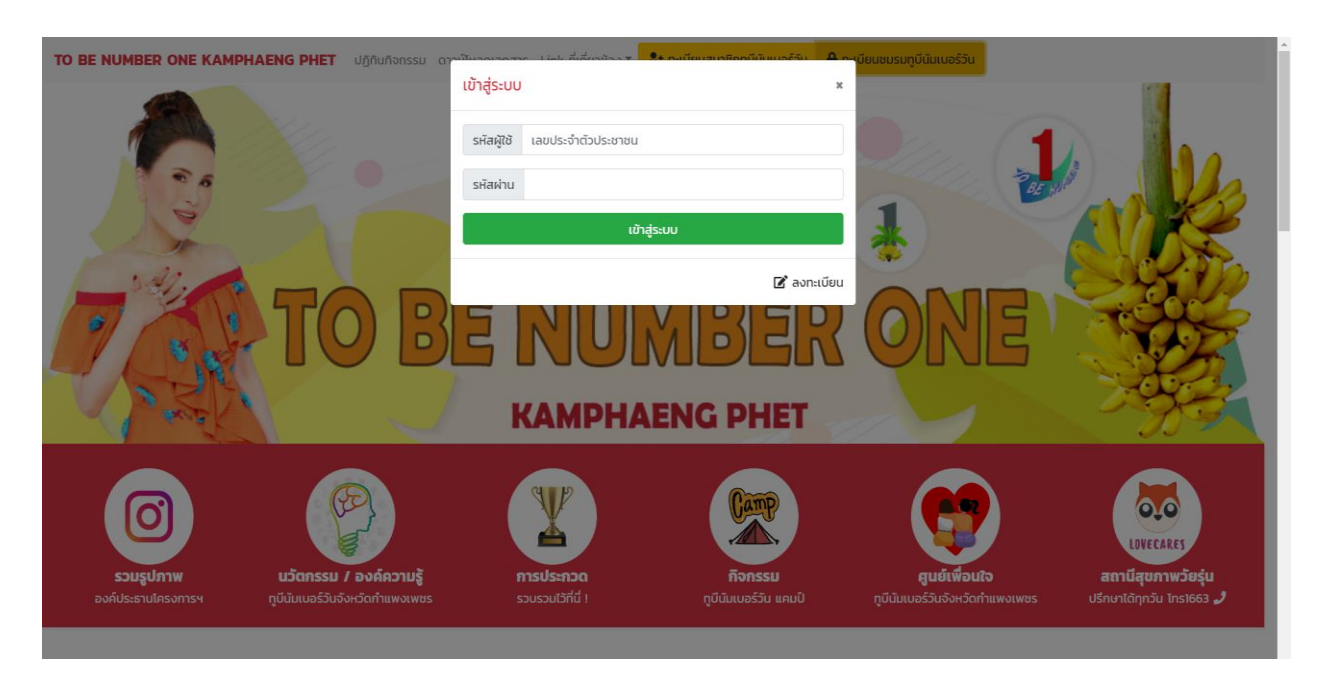

ใส่ Username และ Password ที่ลงทะเบียนขอสิทธิ์เป็นแอดมินกับทาง สสจ.

3. คลิกที่ปุ่มลงทะเบียนชมรม จากนั้นทำการลงทะเบียนและกรอกข้อมูลให้ครบถ้วน

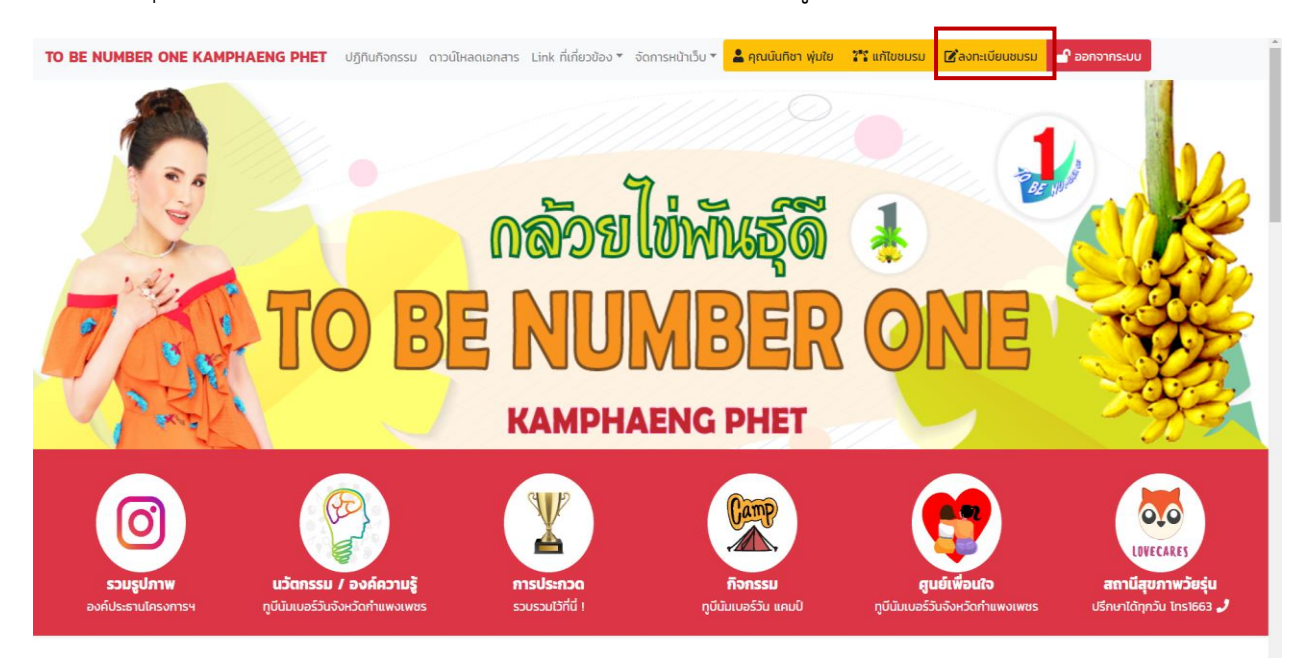

หากต้องการลงทะเบียนชมรมเพิ่มอีก คลิกที่ปุ่มเพิ่มชมรม ดังรูปภาพด้านล่าง

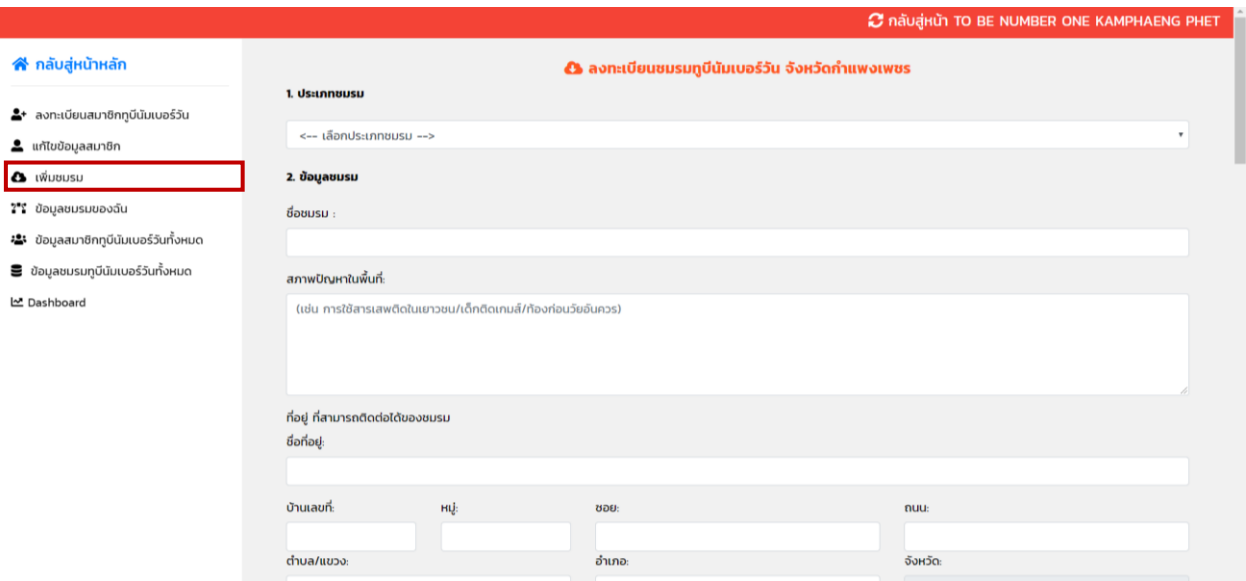

4. เมื่อสร้างชมรมแล้วต้องเข้าไปแก้ไขข้อมูลตนเอง เพื่อระบุว่าตนอยู่ชมรมนั้นๆ คลิกที่ปุ่มแก้ไขข้อมูลสมาชิก หรือ เข้าสู่ระบบจากนั้นคลิกที่ชื่อตนเองในหน้าหลัก

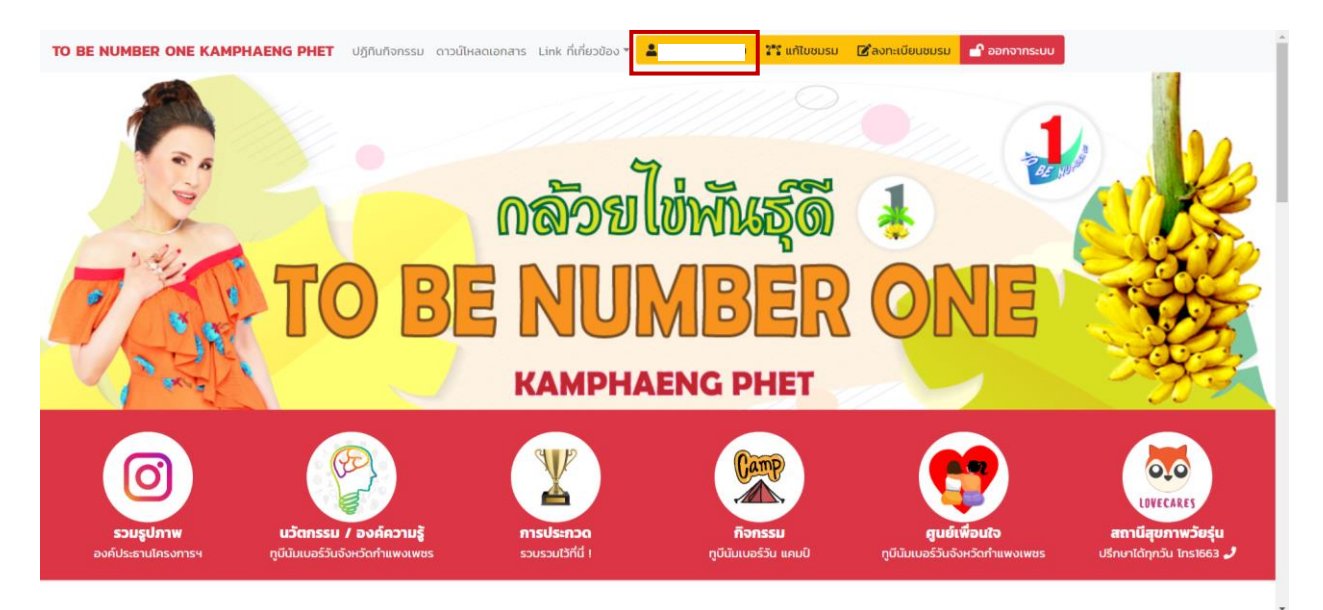

- 2 กลับสู่หน้า TO BE NUMBER ONE KAMPHAENG PHET ี กลับสู่หน้าหลัก ■ ทะเบียนชมรมทูบีนัมเบอร์วันของฉัน ี <mark>ผู้</mark> ส่งออก Excel ค้นหา 2+ ลงทะเบียนสมาชิกทูบีนัมเบอร์วัน Search.  $\bullet$  แก้ไขข้อมูลสมาชิก  $\bullet$  (พิ่มชมรม  $\clubsuit$  แก้ไขข้อมูลสมาชิกทั้งหมด ■ แก้ไขข้อมูลชมรมทั้งหมด ี<mark>่ 2 ิั</mark>ริ ข้อมูลชมรมของฉัน  $\vec{6}$ งำน สภาพปัญหา \*=\* ข้อมูลสมาชิกทูบีนัมเบอร์วันทั้งหมด  $\vec{\mathsf{n}}$  $\mathbf{a}\mathbf{v}$ แก้ไขข้อมูล ประเภทชมรม ในพื้นที่  $\vec{\mathsf n}$ ้ตำบล/แขวง ชื่อชมรม อยู่ нų ถนน อำเภอ จังหวัด เบอร์โทร  $\blacksquare$  ข้อมูลชมรมทูบีนัมเบอร์วันทั้งหมด  $\overrightarrow{a}$  50H50 จังหวัด TO ปัจจุบัน สำนักงาน หนองปลิง เมือง ทำแพงเพชร  $OS5$  $http://2$ TO BE สถานการณ์<br>ปัญหายา สาธารณสุข<br>จังหวัด BE NUMBER ทำแพงเพชร 705191 **A** nature ADMIN **NUMBER** ONE 년 Dashboard ONE ทำแพงเพชร เสพติด ทำแพงเพชร จังหวัด กำแพงเพชร ยังไม่ปรากฎ ระเธอราก<br>ว่ามีแหล่ง ผลิตหรือ แหล่งพักยา เสพติดแต่ อย่างใด แต่<br>ยังคงมีผั
- 5. หากต้องการจัดการแก้ไขข้อมูลชมรมที่ลงทะเบียนไว้ คลิกที่ปุ่มข้อมูลชมรมของฉัน

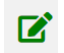

#### = แก้ไขข้อมูลชมรมนั้นๆ

6. หากต้องการลงทะเบียนสมาชิกให้ผู้อื่น คลิกที่ปุ่มลงทะเบียนสมาชิกทูบีนัมเบอร์วัน

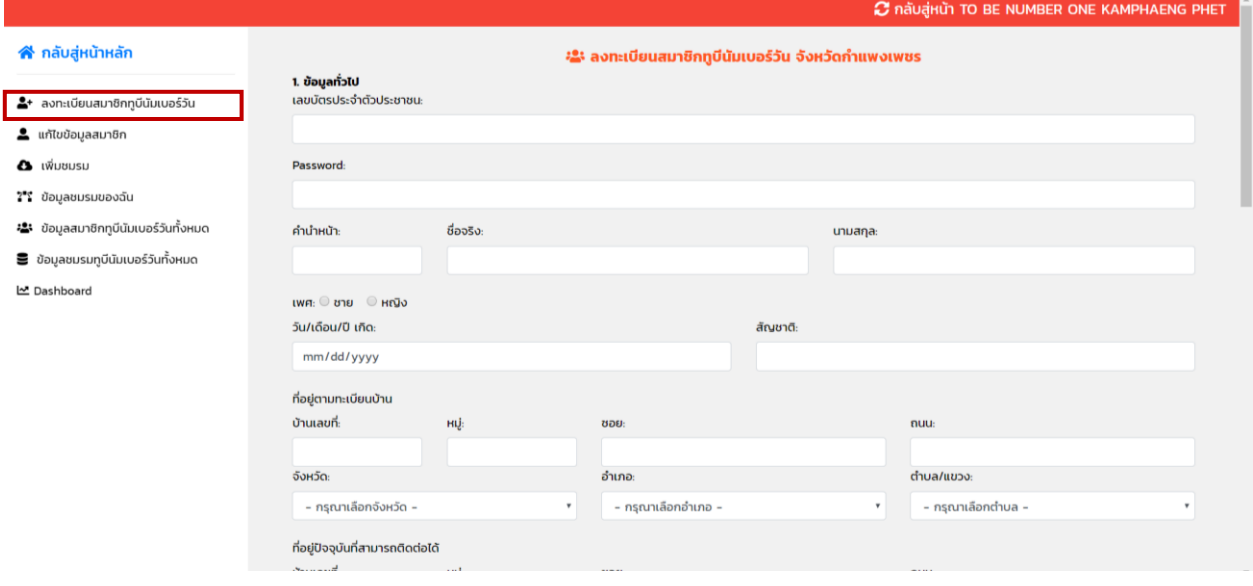

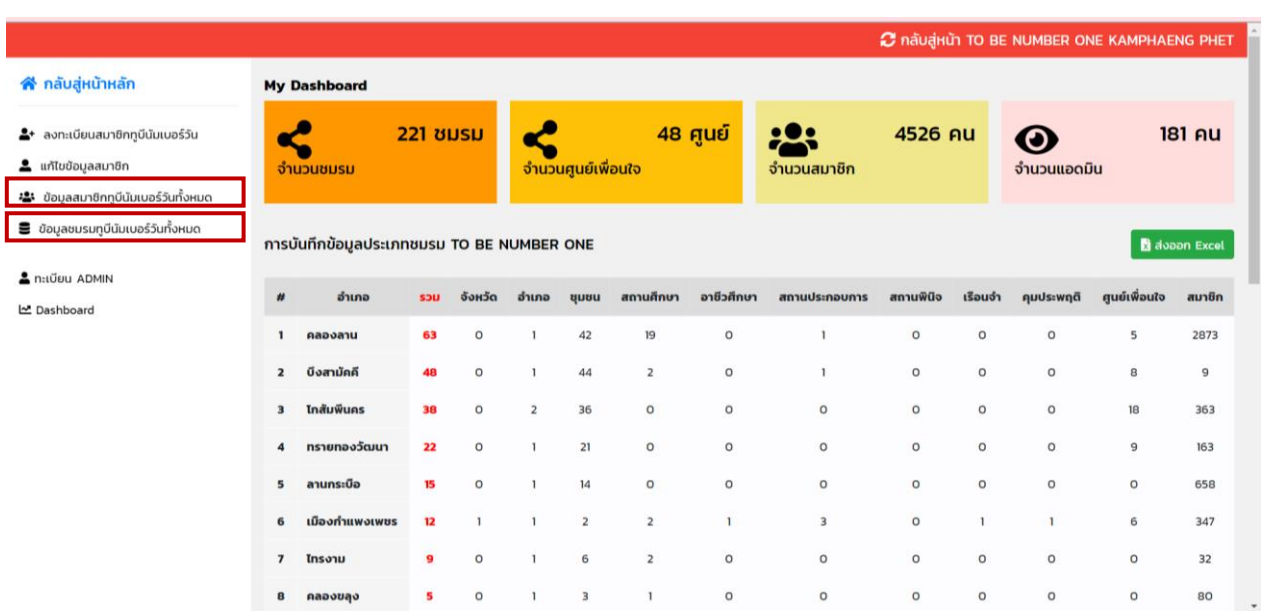

7. หน้าสรุป Dashboard หากต้องการดูสรุปข้อมูล รายงานข้อมูลสมาชิก และข้อมูลชมรม คลิกที่ปุ่ม ดังรูป

ช่องค้นหา สามารถค้นได้จากคีย์เวิร์ดที่ท่านต้องการ เช่น หากต้องการดูชมรมทั้งหมดในอำเภอของท่าน ให้ท่าน พิมพ์ชื่ออำเภอที่ท่านต้องการค้นในช่องค้นหา

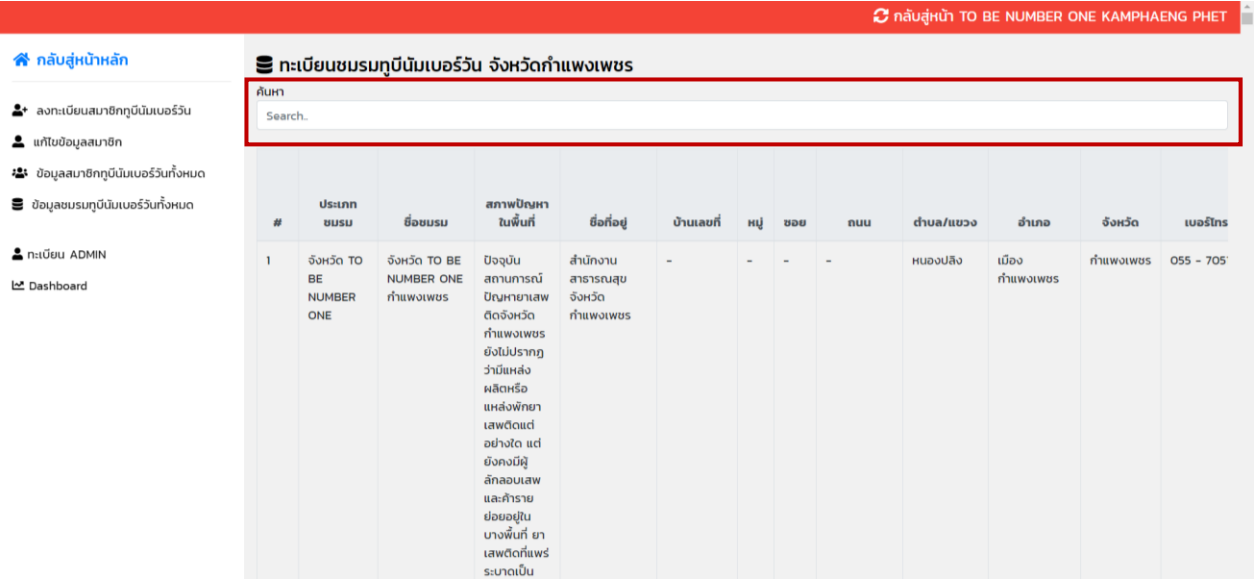

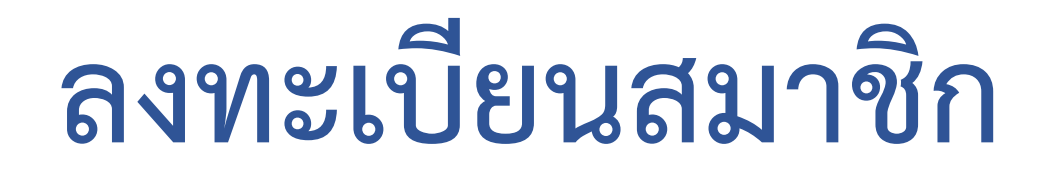

1. เปิดหน้า URL สำหรับเข้าเว็บไซต์https://mis.kpo.go.th/tobekpp/ จากนั้นคลิกปุ่มทะเบียนสมาชิก ทูบีนัมเบอร์วัน

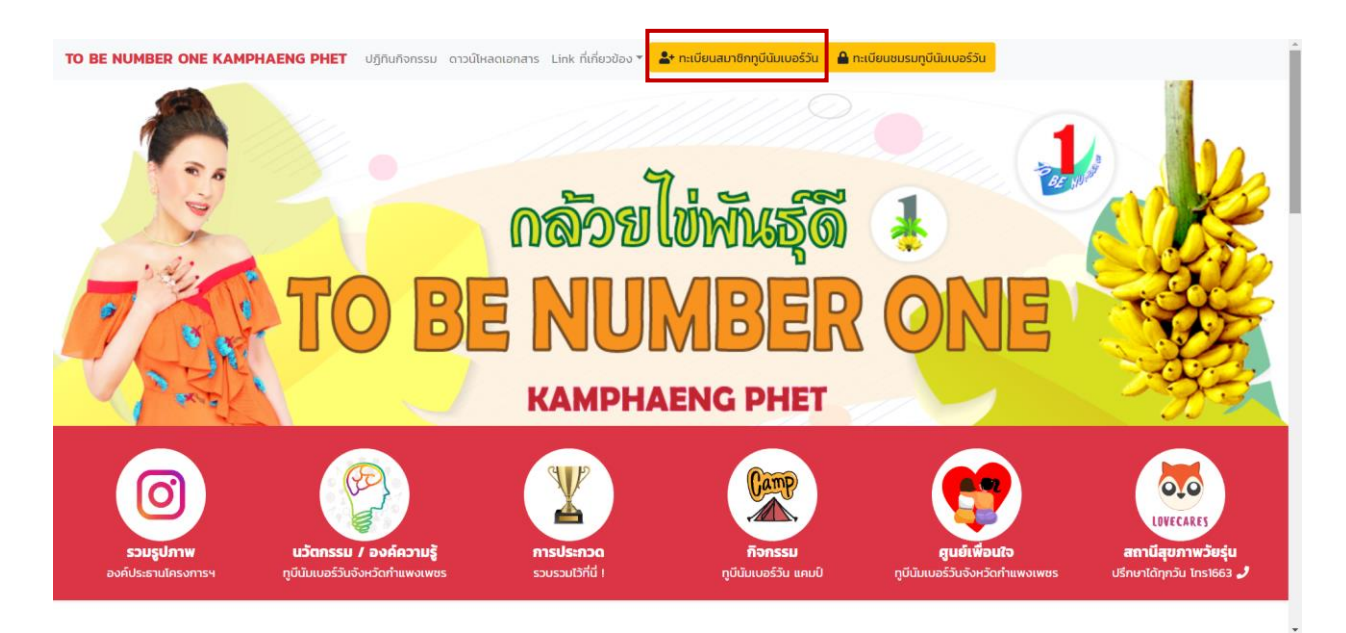

## 2. จากนั้นทำการลงทะเบียนและกรอกข้อมูลให้ครบถ้วน

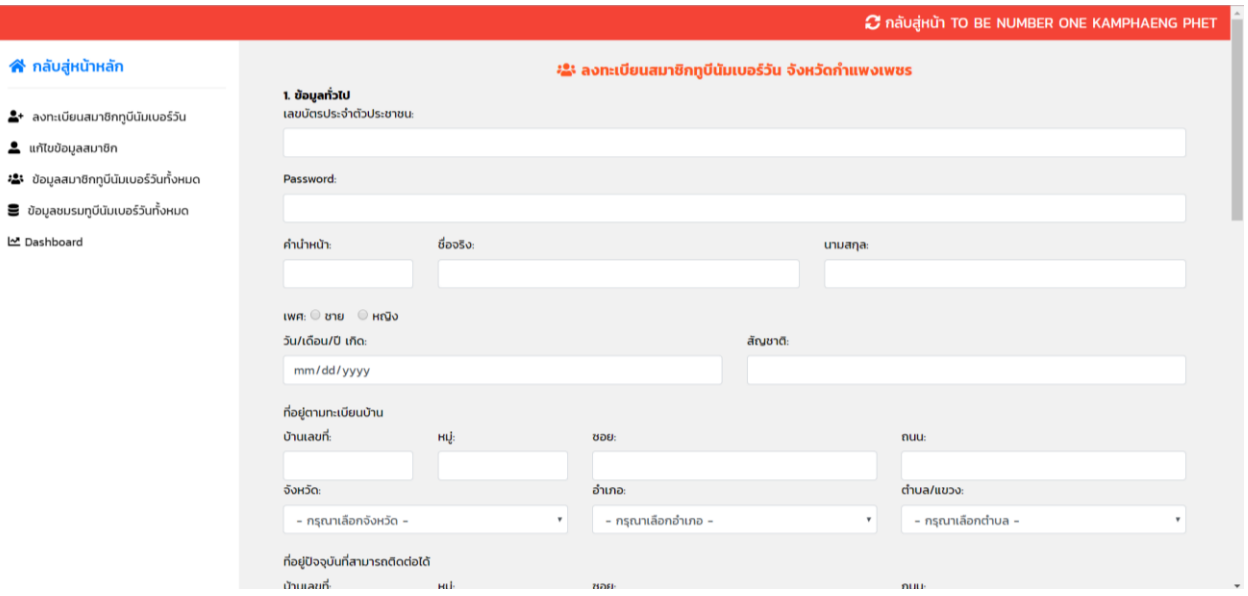

3. หากต้องการแก้ไขข้อมูลตนเอง คลิกที่ปุ่มแก้ไขข้อมูลสมาชิก

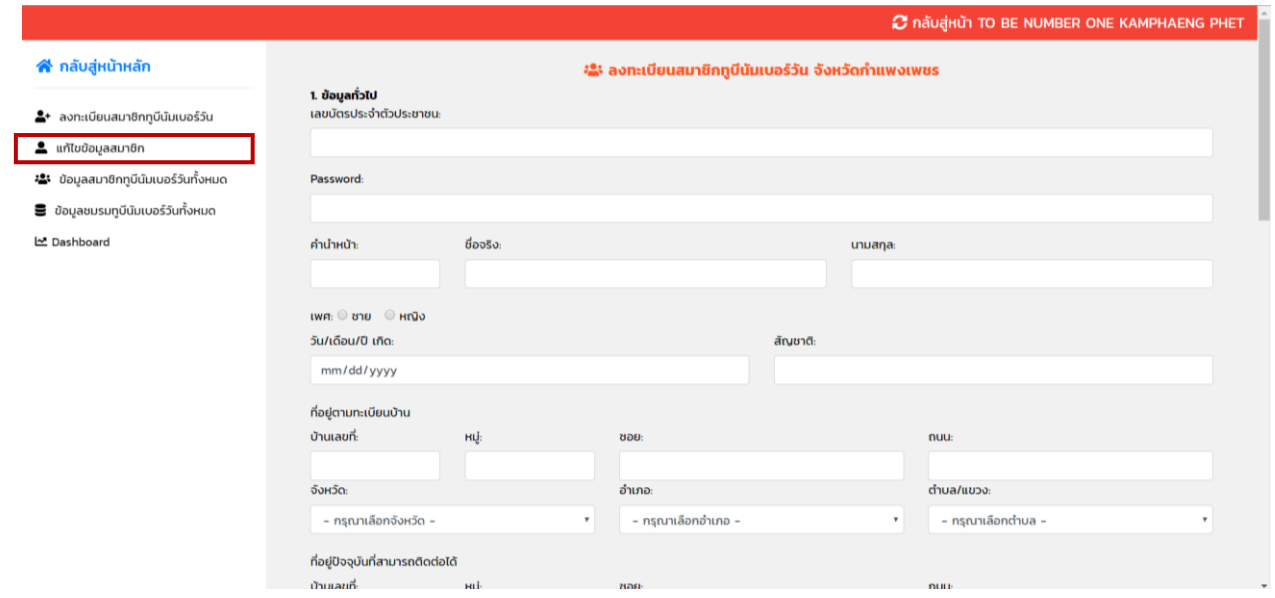

โดยใช้ เลขบัตรประจำตัวประชาชน และรหัสผ่านที่ได้ทำการลงทะเบียนไว้ในการเข้าสู่ระบบเพื่อแก้ไขข้อมูลตนเอง

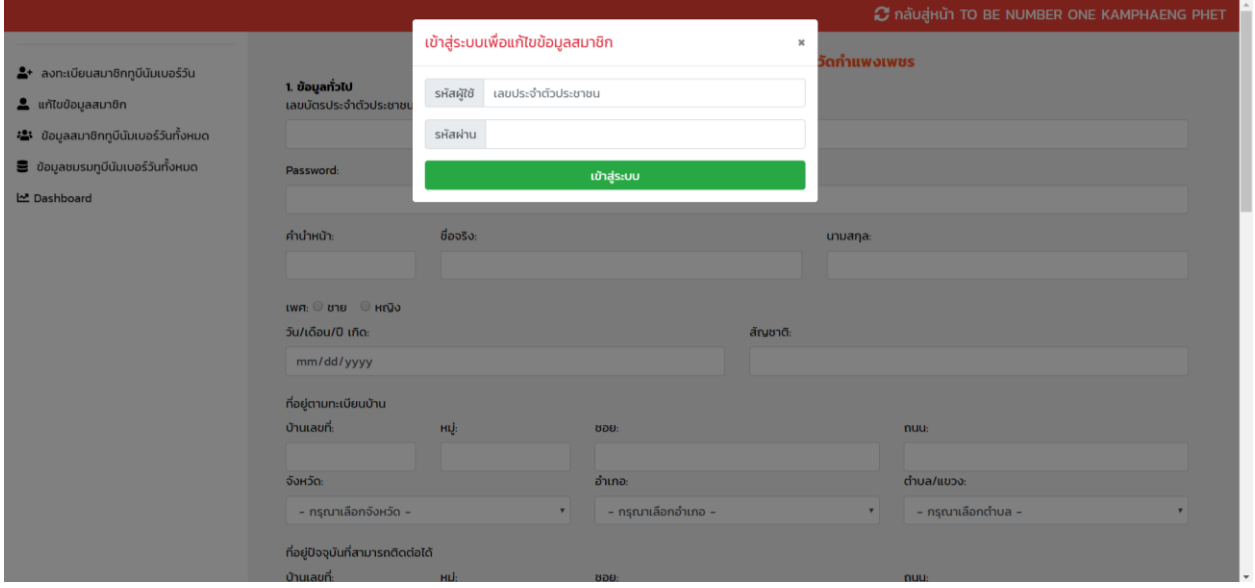

#### **ติดต่อ**

ที่อยู่ : กลุ่มงานควบคุมโรคไม่ติดต่อสุขภาพจิตและยาเสพติด สำนักงานสาธารณสุขจังหวัดกำแพงเพชร ศูนย์ราชการ ต.หนองปลิง อ.เมือง จ.กำแพงเพชร 62000

เบอร์โทรศัพท์: 055705202 ต่อ 171,147

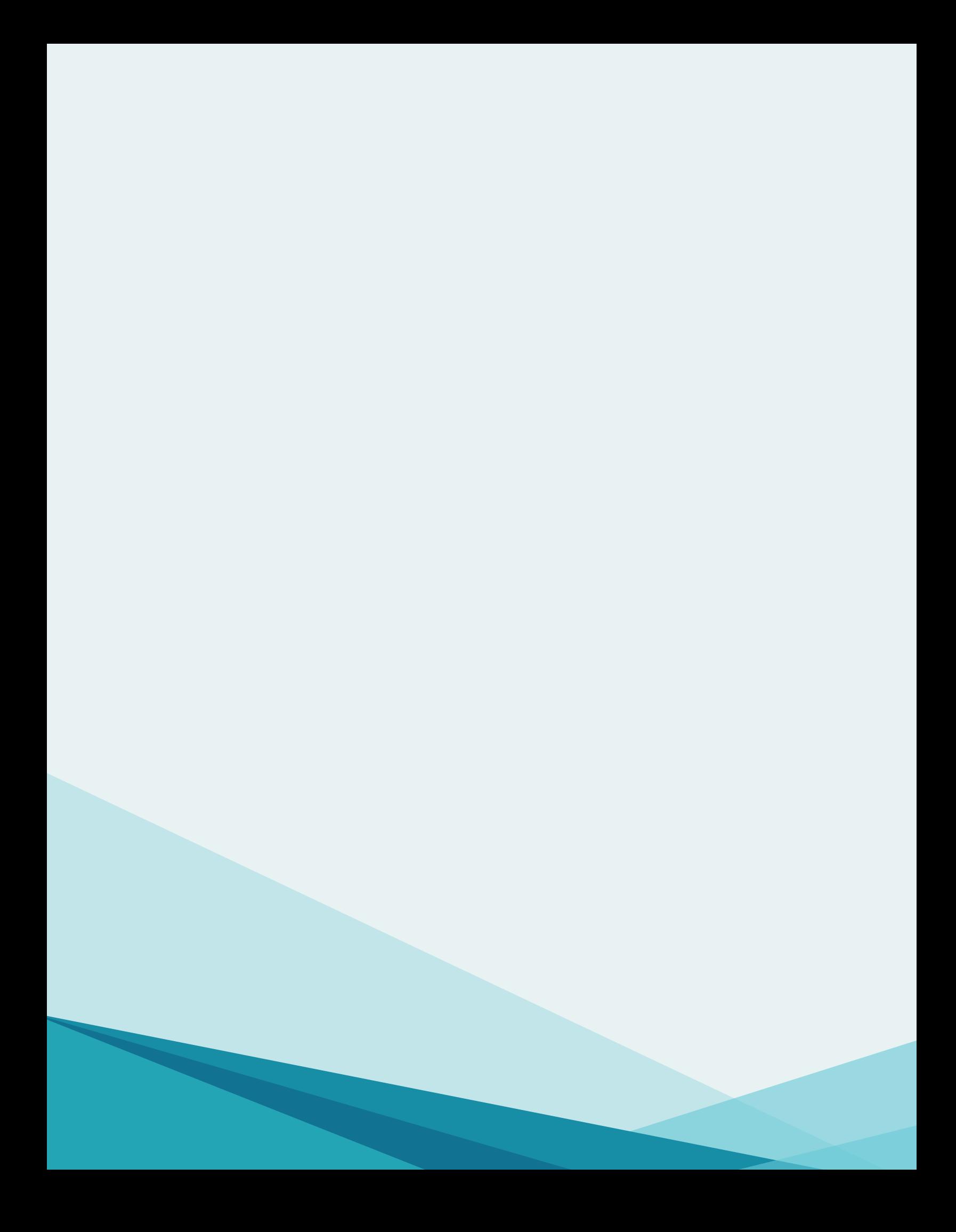